# Research Facilities & Equipment Database Admin Site User Guide

Version 1.0

# **Contents**

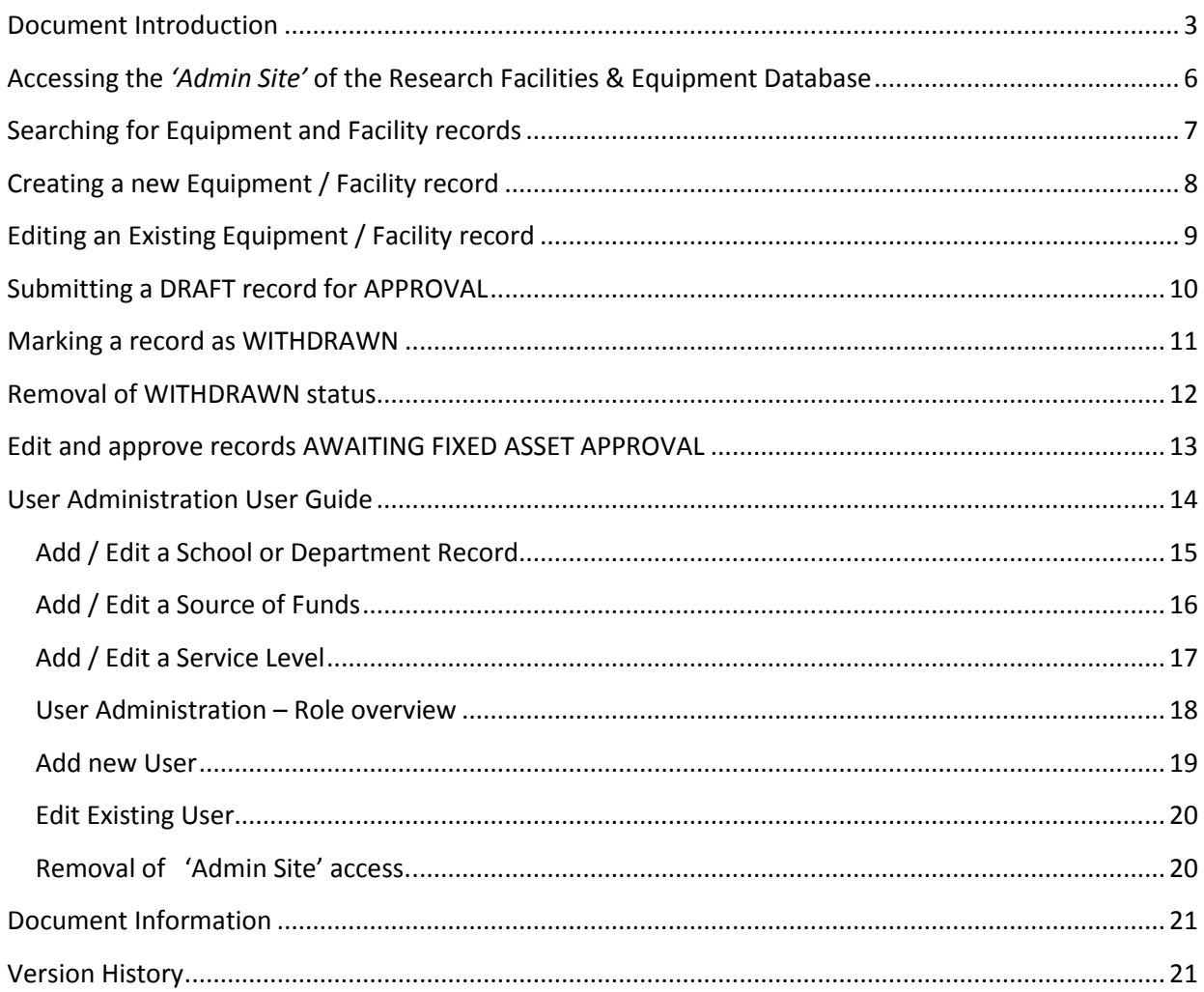

#### <span id="page-2-0"></span>**Document Introduction**

This document is intended as a high level Administration User Guide of how to use the Research Facilities & Equipment Database, and focuses on the various tasks to be performed by the 'Administration users' *(Edit/Update Users, Approvers and Administrators)* via the 'Admin Site'.

General users *(i.e. 'Search Only Users')* will not have access to the 'Admin Site' and will view records via a different method.

It does not include the various policies and procedures related to equipment sharing – these can be found on the University of Cambridge Equipment Sharing project web sit[e here.](http://www.admin.cam.ac.uk/offices/research/equipment/default.aspx)

#### **Roles and responsibilities**

There are a number of different roles associated with the Research Facilities & Equipment Database – as summarised below. Each role has a different level of access and will be able to perform different functions. Any changes to your user permissions should be requested via you[r Schools Team](http://www.admin.cam.ac.uk/offices/research/contact/default.aspx) in the Research Operations Office.

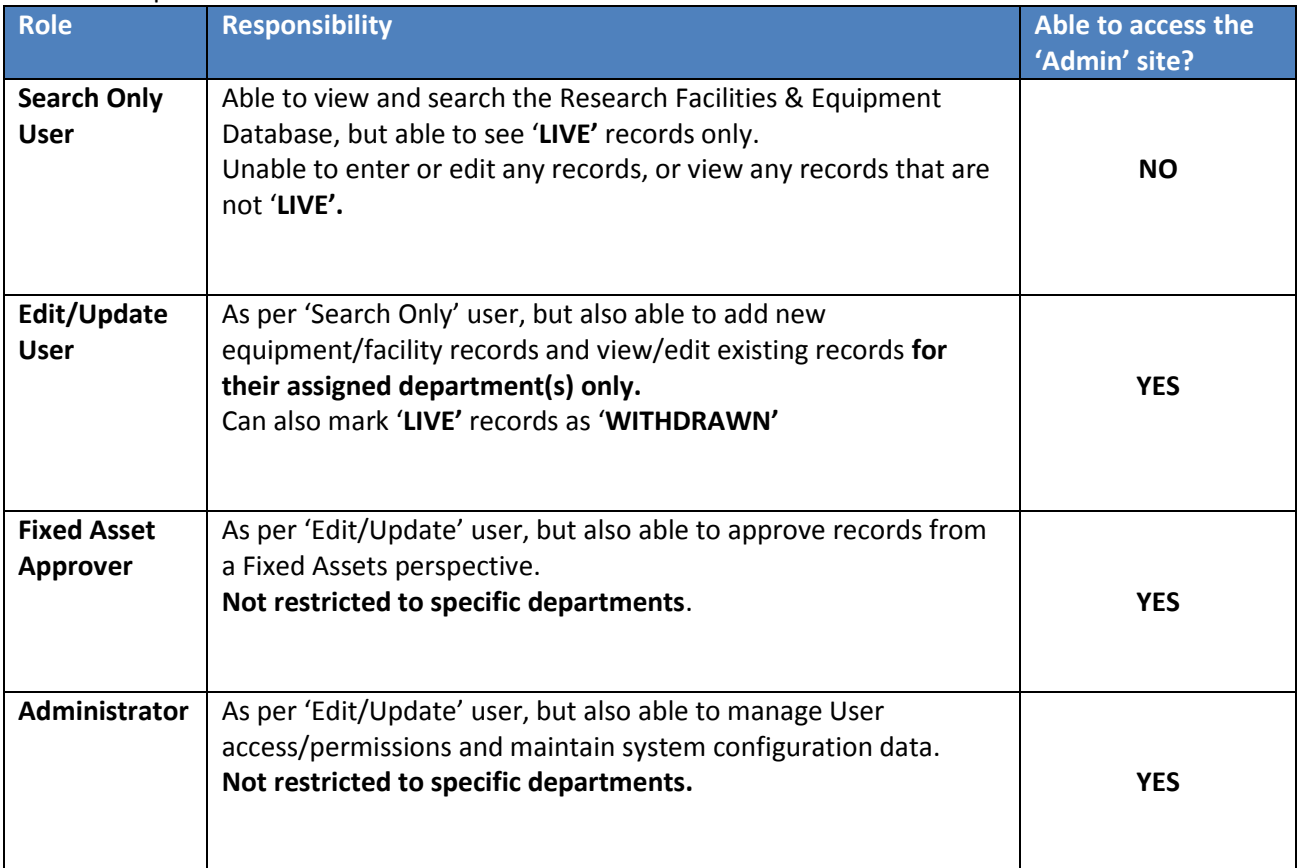

Each section in this guide begins with a table highlighting which role is able to perform that particular function.

A high level process flow showing how a facility / equipment record moves between each role and status is show[n here.](#page-4-0)

#### **Frequently asked questions**

Although this document focuses solely on how to use the Research Facilities & Equipment Database, a large number of Frequently Asked Questions (FAQs) have been drafted in order to enhance understanding of the requirements. These can be found [here.](http://www.admin.cam.ac.uk/offices/research/equipment/faq.aspx)

#### **Who should I contact for further information and support?**

Should you have any further questions or queries related to equipment sharing, or have any issues relating to the use of the Research Facilities & Equipment Database, please contact your [Schools Team](http://www.admin.cam.ac.uk/offices/research/contact/default.aspx) in th[e Research Operations Office](http://www.admin.cam.ac.uk/offices/research/default.aspx) in the first instance.

#### **Status values**

An equipment/facility record can have one of many different status values – as indicated below.

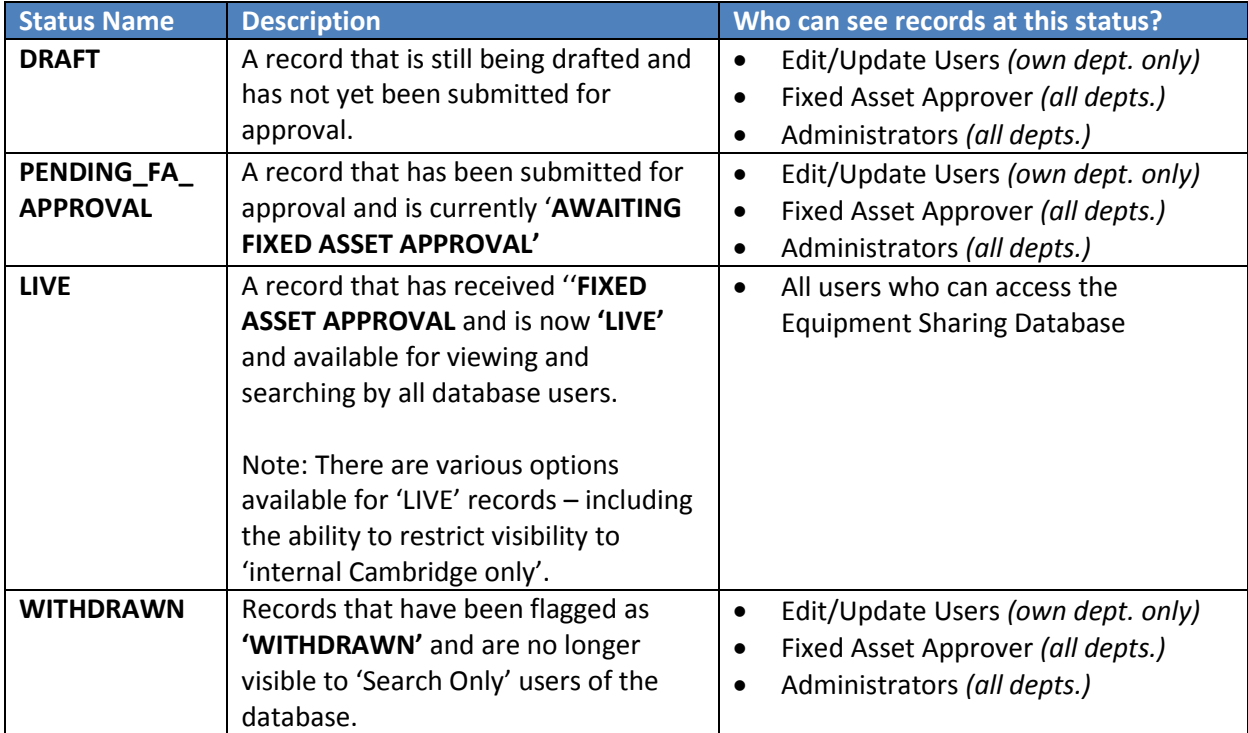

## Research Facilities & Equipment Database - Admin User Guide

<span id="page-4-0"></span>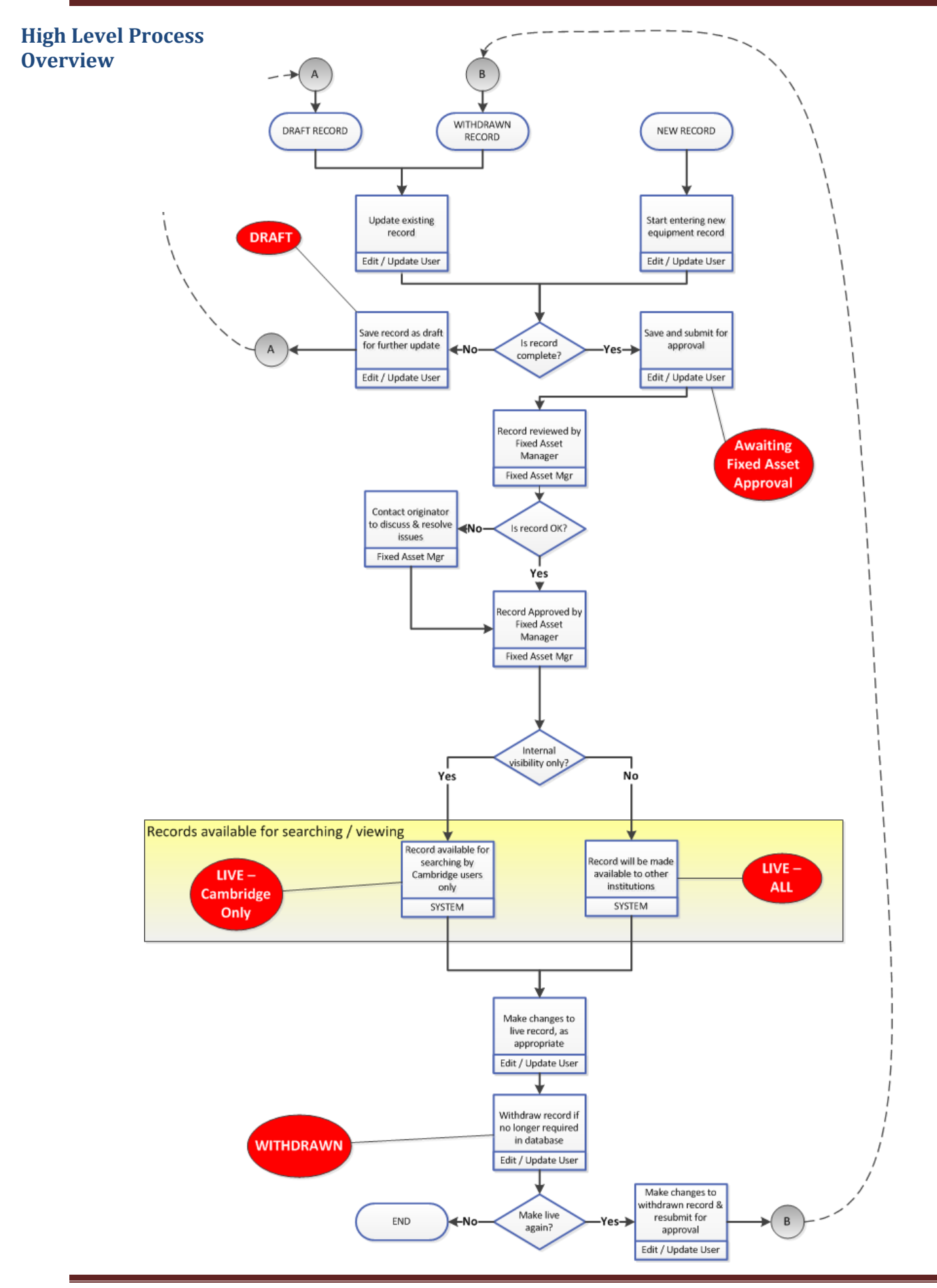

# <span id="page-5-0"></span>**Accessing the** *'Admin Site'* **of the Research Facilities & Equipment Database**

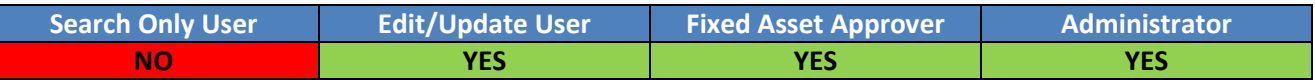

The University of Cambridge 'Admin Site' of [the](https://webservices.admin.cam.ac.uk/esd-admin/faces/login.xhtml) Research Facilities & Equipment Database is located at the [following address](https://webservices.admin.cam.ac.uk/esd-admin/faces/login.xhtml) and is only accessible to approved users.

Access is secured via RAVEN encryption, although the system can also handle a separate username and password security model where users do not have a Raven account.

Should you require access to the 'Admin Site', please contact your [Schools Team](http://www.admin.cam.ac.uk/offices/research/contact/default.aspx) in the [Research Operations](http://www.admin.cam.ac.uk/offices/research/default.aspx)  [Office](http://www.admin.cam.ac.uk/offices/research/default.aspx) in the first instance.

An example of the initial log-in screen is shown below.

- Enter the admin site URL a[t the following address](https://webservices.admin.cam.ac.uk/esd-admin/faces/login.xhtml)
- Click on the 'Click here to login through Raven' link as highlighted below

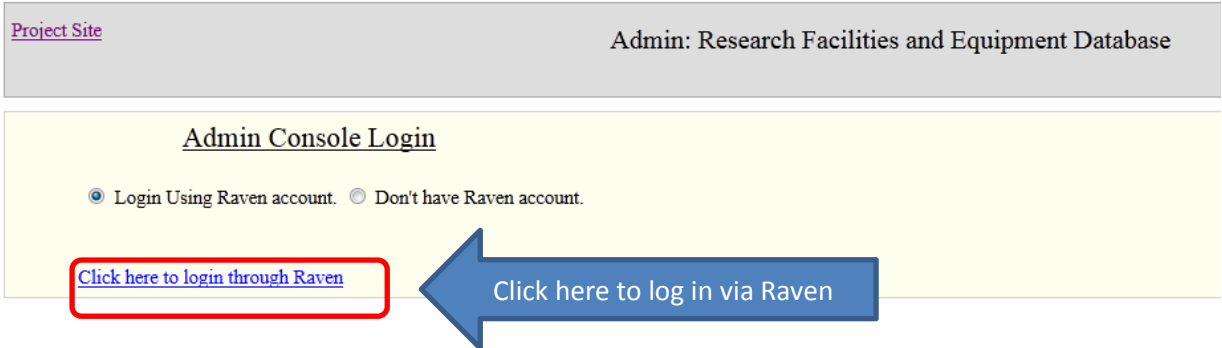

 Enter your CRSid and Raven Password – as highlighted below, and then click on the Submit button.

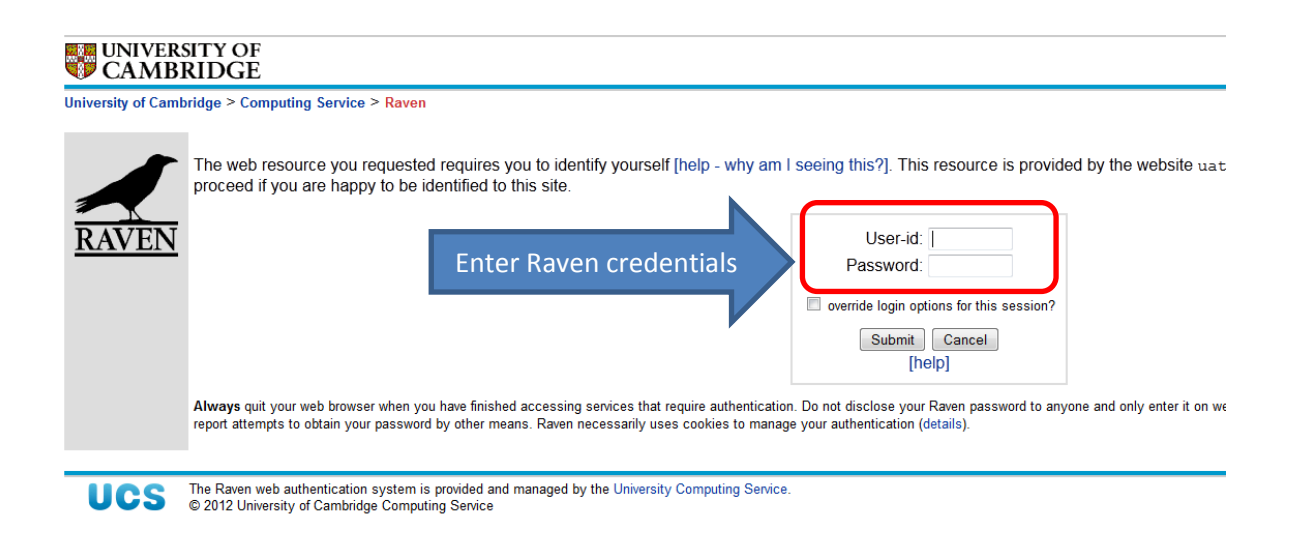

## <span id="page-6-0"></span>**Searching for Equipment and Facility records**

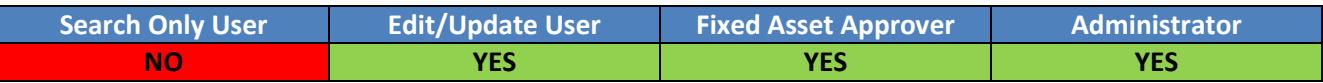

Whilst all users are able to view '**LIVE'** records via the public site, only certain roles will be able to view records that are at '**DRAFT'**, '**WITHDRAWN'** or **'PENDING\_FA\_APPROVAL'** status – as highlighted above.

Records that are not '**LIVE'** can only be viewed via the Administration site – accessible a[t the following address](https://webservices.admin.cam.ac.uk/esd-admin/faces/login.xhtml)

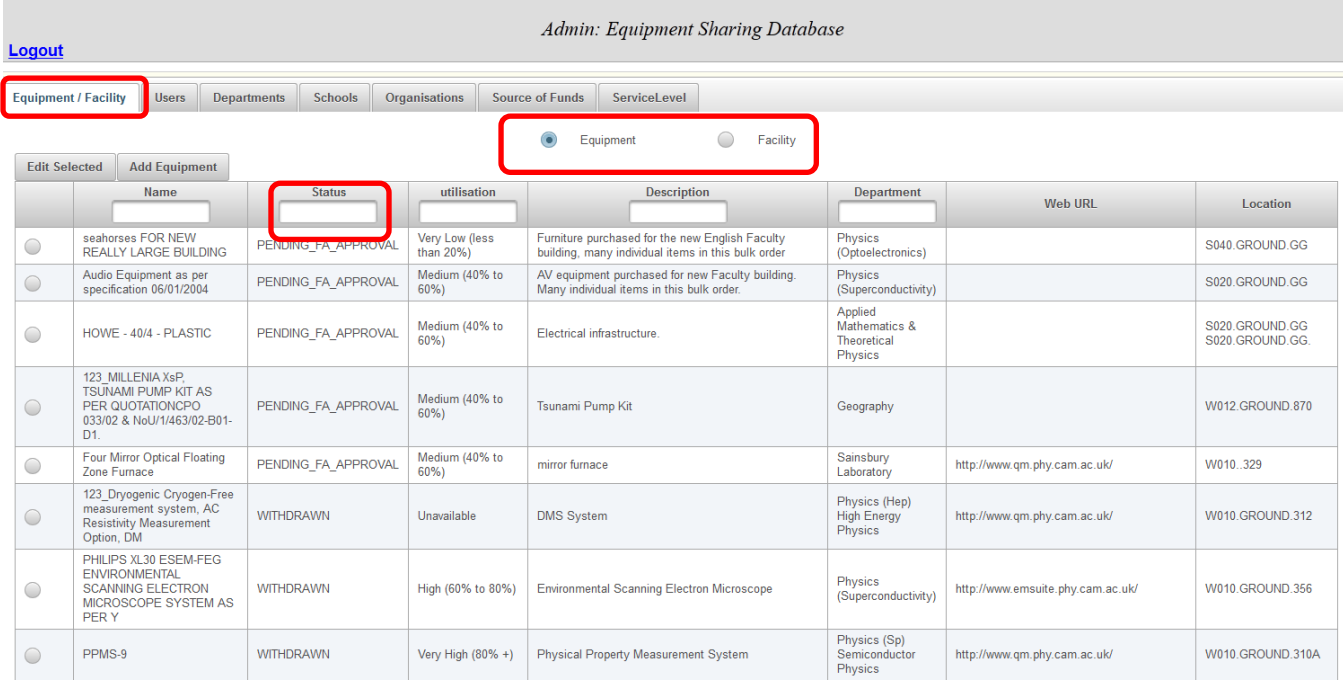

- $\bullet$  Click on the  $\left| \begin{array}{c} \text{Equipment / Facility} \\ \text{Equi} \end{array} \right|$  tab.
- To search for a Facility record, select the 'Facility' button. To search for an Equipment record, select the 'Equipment' button.
- $\bullet$  To search by Status, begin typing the required Status in the search box as highlighted above.
- Once the relevant record has been located, select the button on the left hand side, and click on the **Edit Selected** button to view and/or edit all of the other information associated with the record.

## <span id="page-7-0"></span>**Creating a new Equipment / Facility record**

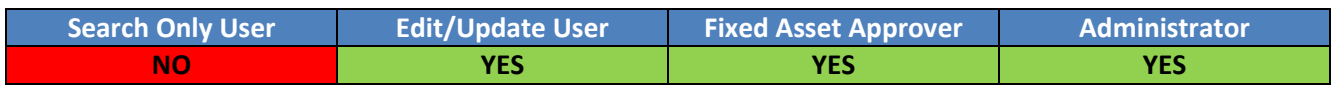

Creating new records is performed via the Administration site at [the following address](https://webservices.admin.cam.ac.uk/esd-admin/faces/login.xhtml) and can only be performed by certain roles. Any changes to user permissions for the Research Facilities & Equipment Database should be requested via the relevant [Schools Team](http://www.admin.cam.ac.uk/offices/research/contact/default.aspx) at the Research Operations Office.

An **Edit/Update User** can create a new equipment/facility record within the Research Facilities & Equipment Database for any departments that they are assigned access to.

**Administrators and Approvers** can create new facility/equipment records for ALL departments, as their access to the Research Facilities & Equipment Database is not restricted to specific department(s).

Once a draft record is complete, it can either be [Submitted for Approval](#page-9-0) , or saved as **'DRAFT'** again for further editing.

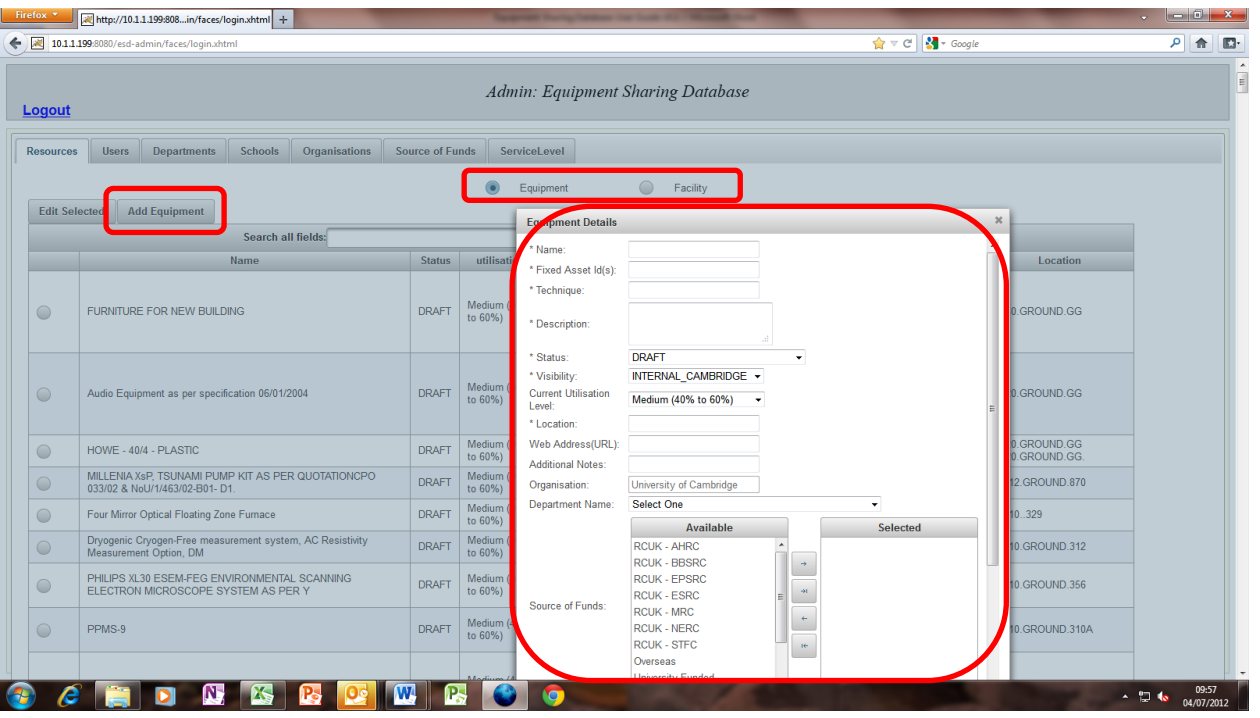

- Click on the  $E_{\text{quipment}}/F_{\text{acility}}$  tab.
- To add a Facility record, select the 'Facility' button. To add a new Equipment record, select the 'Equipment' button.
- Click on Add Facility / Add Equipment button as highlighted
- Enter Equipment / Facility details into the relevant fields. Note: those marked with an asterisk are mandatory
- **If record is complete and ready for approval, select**  $\sqrt{\frac{Submit for Appendix}}$  button
- If record is still being drafted, select  $\left\lvert \frac{\text{Save As Draft}}{\text{Button}} \right\rvert$  button

## <span id="page-8-0"></span>**Editing an Existing Equipment / Facility record**

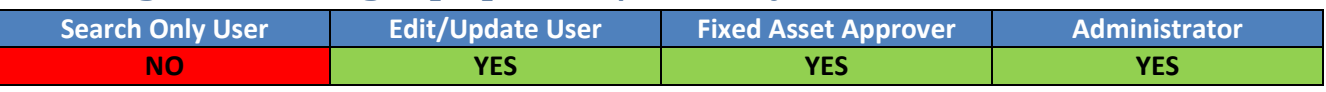

Editing existing records is performed via the Administration site at [the following address](https://webservices.admin.cam.ac.uk/esd-admin/faces/login.xhtml) and can only be performed by certain roles. Any changes to user permissions for the Research Facilities & Equipment Database should be requested via the relevant [Schools Team](http://www.admin.cam.ac.uk/offices/research/contact/default.aspx) at the Research Operations Office.

An **Edit/Update User** can edit and update existing '**DRAFT', 'LIVE', 'AWAITING APPROVAL'** or '**WITHDRAWN'** equipment/facility records within the Research Facilities & Equipment Database for any departments that they are assigned access to.

**Administrators and Approvers** can edit and update existing '**DRAFT', 'LIVE',** '**AWAITING APPROVAL'** or '**WITHDRAWN'** facility/ equipment records for ALL departments, as their access to the Research Facilities & Equipment Database is not restricted to specific department(s).

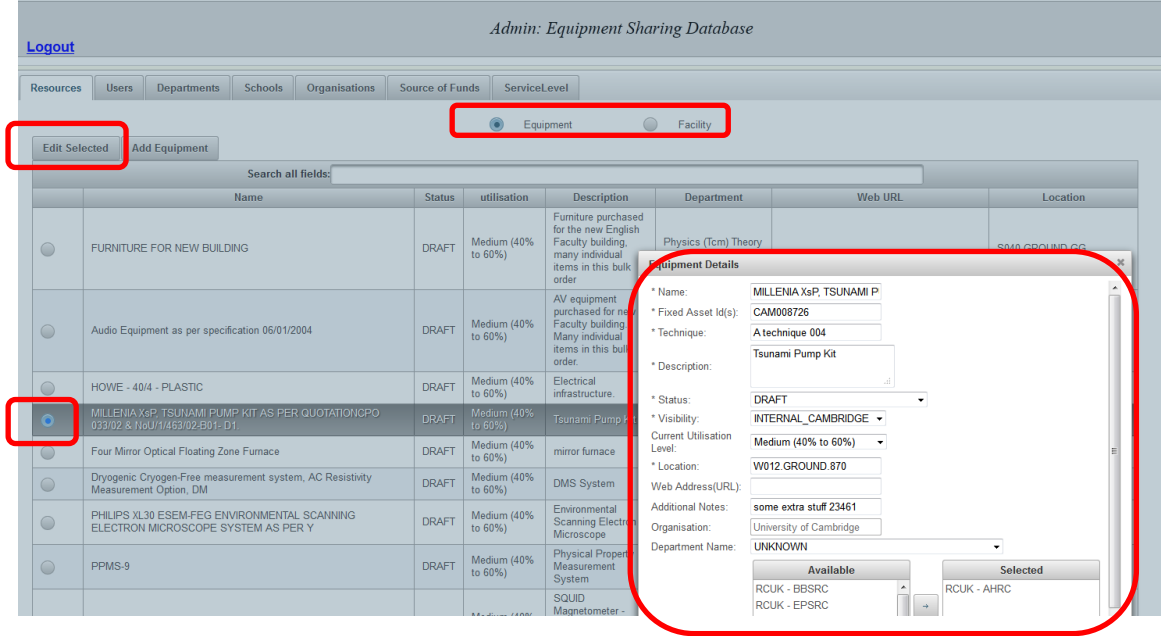

- To edit a Facility record, select the 'Facility' button. To edit an Equipment record, select the 'Equipment' button.
- Scroll / search for the record that you wish to edit, and **select the button** on the left.
- $Click on$ <sup>Edit Selected</sup> button as highlighted above
- **Amend the relevant details** in the pop-up window.
- Once all changes have been made, click on the  $\Box$  Save As Draft  $\Box$  button If record is now complete and ready for approval, select the  $\Box$  Submit for Approval button

## <span id="page-9-0"></span>**Submitting a DRAFT record for APPROVAL**

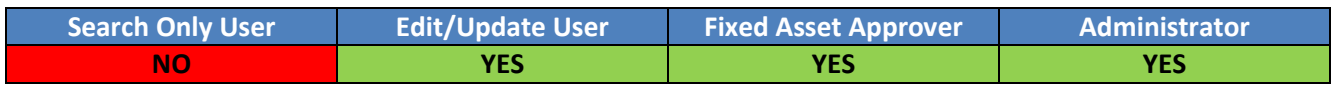

Submitting a draft record for approval is performed via the Administration site at [the following address](https://webservices.admin.cam.ac.uk/esd-admin/faces/login.xhtml) and can only be performed by certain roles. Any changes to user permissions for the Research Facilities & Equipment Database should be requested via the relevan[t Schools Team](http://www.admin.cam.ac.uk/offices/research/contact/default.aspx) at the Research Operations Office.

An **Edit/Update User** can submit a '**DRAFT'** equipment/facility record for approval, but only for those departments that they are assigned access to.

**Administrators and Approvers** can submit records for approval for ALL departments, as their access to the Research Facilities & Equipment Database is not restricted to specific department(s).

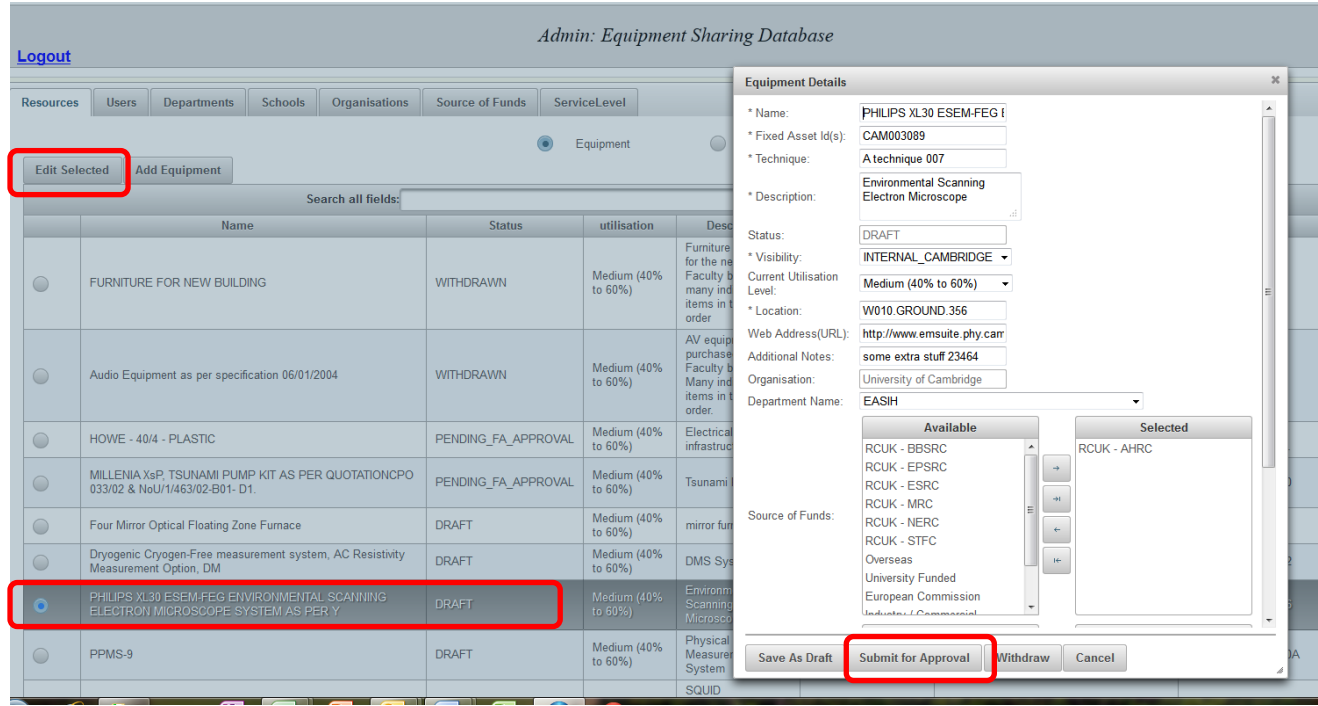

- Scroll / search for the record that you wish to edit, and **select the button** on the left.
- Click on **Edit Selected** button as highlighted above
- Make any changes as required in the pop-up window.
- Once all changes have been made, click on the Submit for Approval button

The record will now be at **'PENDING\_FA\_APPROVAL'** status, awaiting approval by the Fixed Asset Manager.

The record will still be available for viewing by the 'Edit/Update User', but will not be visible to the 'Search Only User' until approval has been provided.

## <span id="page-10-0"></span>**Marking a record as WITHDRAWN**

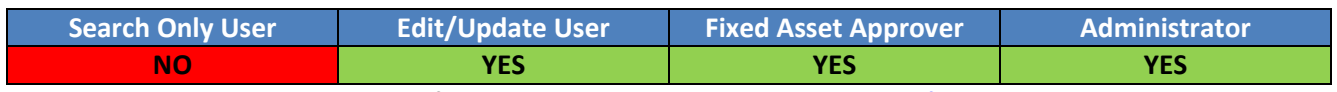

Marking a record as **WITHDRAWN** is performed via the Administration site at [the following address](https://webservices.admin.cam.ac.uk/esd-admin/faces/login.xhtml) and can only be performed by certain roles. Any changes to user permissions for the Research Facilities & Equipment Database should be requested via the relevan[t Schools Team](http://www.admin.cam.ac.uk/offices/research/contact/default.aspx) at the Research Operations Office.

There is no facility to delete records from the Research Facilities & Equipment Database, but marking them as **WITHDRAWN** will ensure that they are no longer visible for viewing or searching by 'Search Only Users'.

An **Edit/Update User** can mark a '**DRAFT', 'LIVE'** or '**AWAITING APPROVAL'** equipment/facility record as '**WITHDRAWN'** for their assigned department(s) only.

**Administrators** and **Approvers** can mark '**DRAFT',** '**LIVE'** or '**AWAITING APPROVAL'** records as '**WITHDRAWN'** for ALL departments.

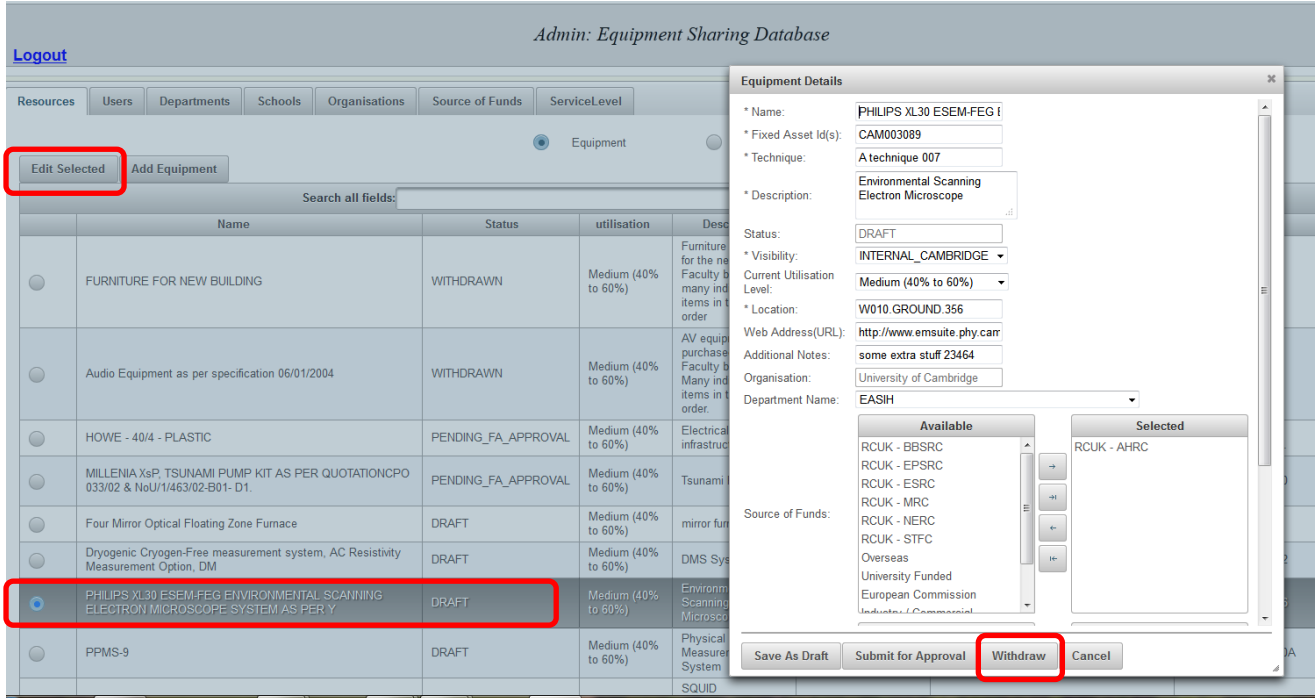

- Scroll / search for the record that you wish to edit, and **select the button** on the left.
- Click on the  $\left\| \frac{\text{Edit Selected}}{\text{bottom as highlighted above}} \right\|$
- Click on the  $\frac{Withdraw}{Withdraw}$  button

The record will now be at **'WITHDRAWN'** status. It will still be available for viewing and further editing by the 'Edit/Update User', but will no longer be visible to the 'Search Only User'.

For details of how to remove the **'WITHDRAWN'** status[, click here.](#page-11-0)

#### <span id="page-11-0"></span>**Removal of WITHDRAWN status**

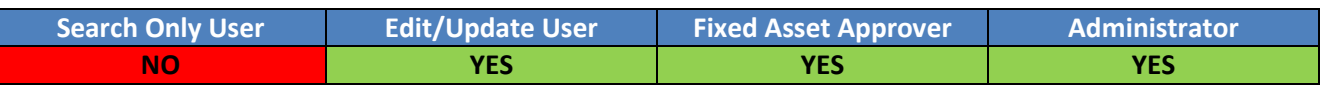

On occasion, there might be a requirement for a '**WITHDRAWN'** record to be made visible for searching again. This is achieved by first clicking on the 'Submit for Approval' button, which will take the record back to '**AWAITING APPROVAL'** status again so that the **Edit/Update User** is able to make changes *(if required).* Only once the record has been fully re-approved will it become '**LIVE'** again.

This activity is performed via the Administration site a[t the following address](https://webservices.admin.cam.ac.uk/esd-admin/faces/login.xhtml) and can only be performed by certain roles. Any changes to user permissions for the Research Facilities & Equipment Database should be requested via the relevant [Schools Team](http://www.admin.cam.ac.uk/offices/research/contact/default.aspx) at the Research Operations Office.

An **Edit/Update User** can remove the '**WITHDRAWN'** status *(i.e. resubmit the record for further approval)* for equipment/facility records for their assigned department(s).

#### **Administrators** and **Approvers** can perform this task for ALL departments.

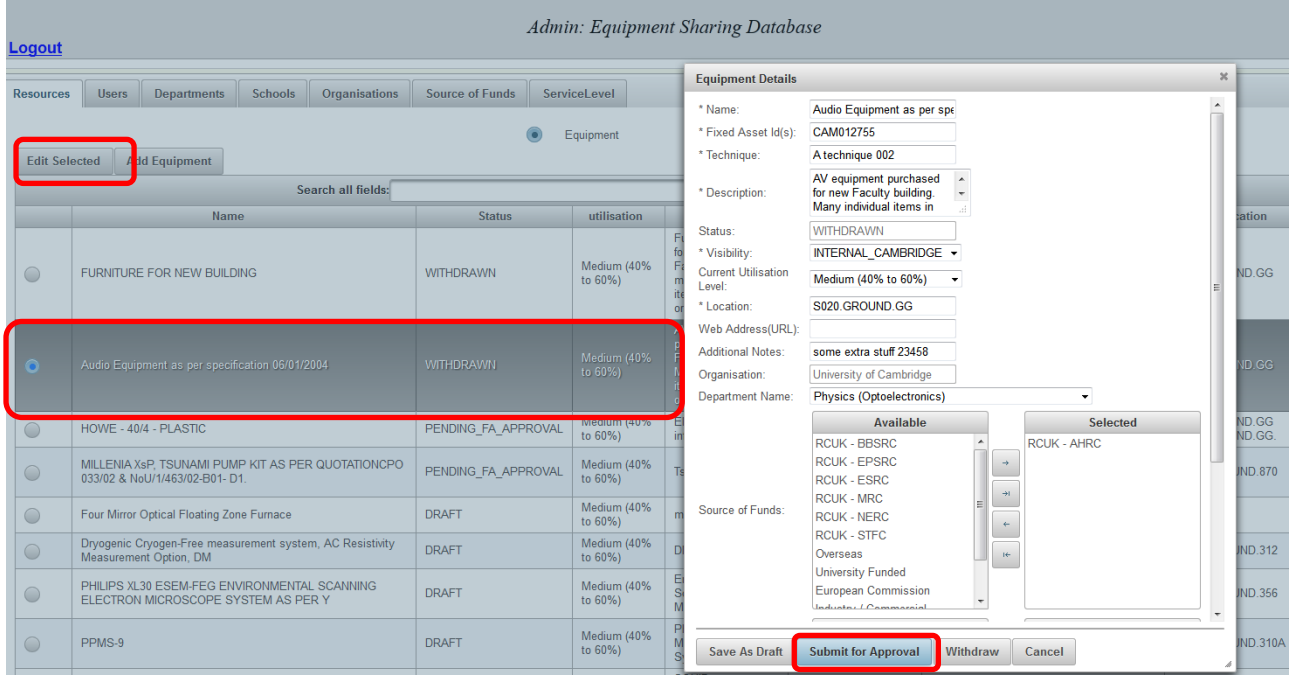

- Scroll / search for the **WITHDRAWN** record that you wish to edit, and **select the button** on the left.
- Click on the  $\left| \frac{\text{Edit Selected}}{\text{bottom as highlighted above}} \right|$
- $Click on the$  Submit for Approval button

The record will now go back to **'PENDING\_FA\_APPROVAL'** status again, pending further approval by the Fixed Asset Manager.

The record will still be available for viewing and further editing by the 'Edit/Update User', but will not be visible to the 'Search Only User' until further approval has been provided.

## <span id="page-12-0"></span>**Edit and approve records AWAITING FIXED ASSET APPROVAL**

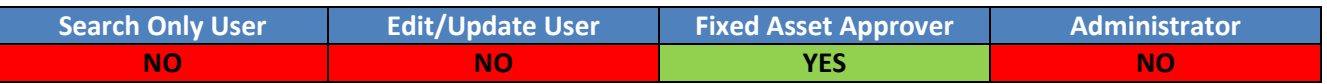

Once a **'DRAFT'** record has been submitted for approval, the next status it goes to is **'PENDING\_FA\_APPROVAL'**. The only role that can perform this approval is the Fixed Asset Approver. As well as providing approval, the Fixed Asset Approver is also able to edit / update the record whilst at this status. There is no 'rejection' option – once a record has been received for approval the only options are to mark the record as '**APPROVED'**, or to set it back to **'DRAFT'** status again**.**

**FIXED ASSET APPROVAL** is performed via the Administration site at the [following address](https://webservices.admin.cam.ac.uk/esd-admin/faces/login.xhtml)

Once **FIXED ASSET APPROVAL** has been provided, the record is visible for searching by the 'Search Only' users.

# **Approving a record**

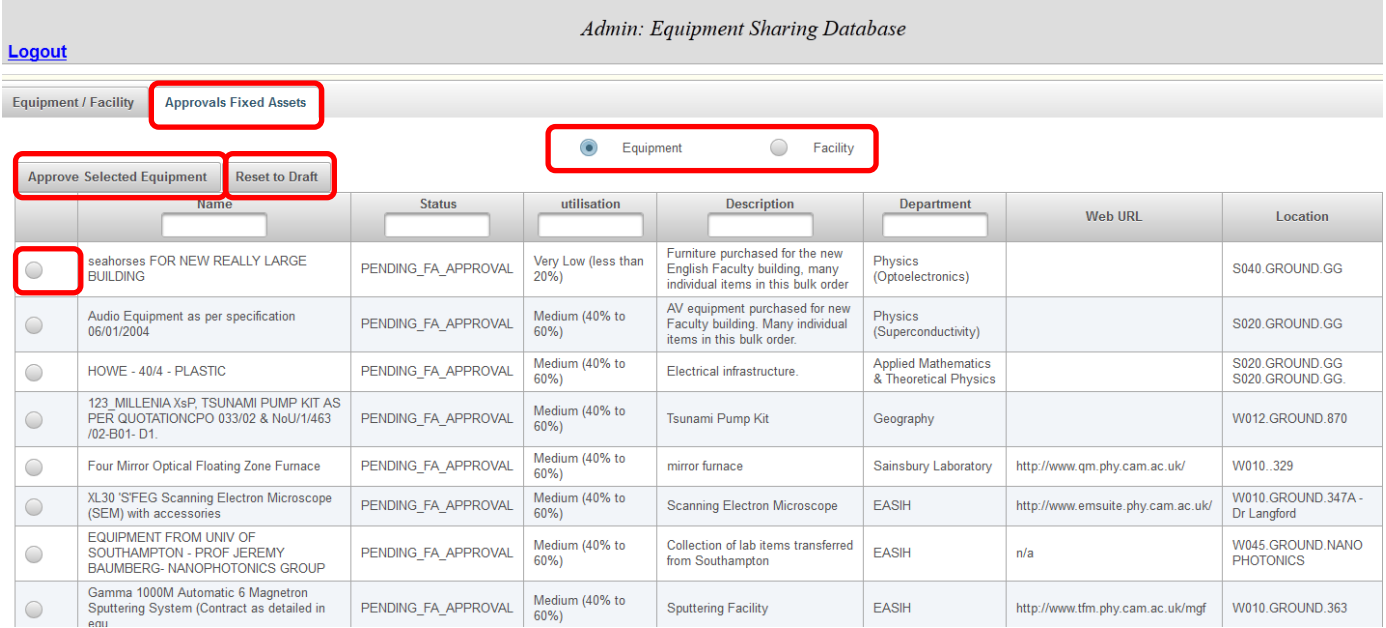

- Toggle between the Equipment and Facility buttons to approve the relevant record type.
- Select the relevant record by selecting the button on the right.
- If record is to be approved, click on  $\frac{Approw}{Bpt}$  selected Equipment button as highlighted above. The record will now go back to **'LIVE'** status and will be available for viewing in the public site.
- If approval is not being provided, click on **Resect to Draft** button. This will move the record back to **'DRAFT'** status again so that it can be further edited by the edit/update user.

## **Editing a record**

The Fixed Asset Approver can also edit/update records that are at **'PENDING\_FA\_APPROVAL'**.

This is achieved by selecting the record to be edited and clicking on the  $\frac{B}{B}$  selected button.

### <span id="page-13-0"></span>**User Administration User Guide**

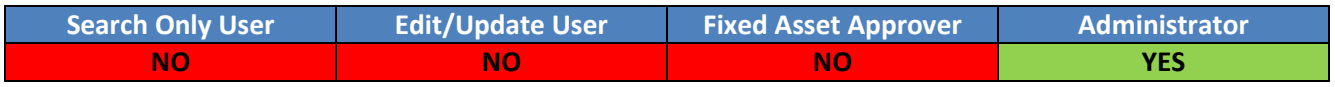

The Administration Users of the Research Facilities & Equipment Database are located in the Research Operations Office and are responsible for managing user access to the database and also maintaining the various lists contained within the application.

Administration Users are not restricted to specific departments and are able to access and maintain records for all aspects of the Research Facilities & Equipment Database.

As well as being able to create and edit records (as per the 'Edit/Update' users), Administration Users are also responsible for the following functions:

- [Manage 'School' or 'Department' records](#page-14-0)
- [Manage 'Source of Funds'](#page-15-0)
- [Manage 'Service Level](#page-15-1)s'
- [Manage user permissions](#page-16-1)

These administration tasks are performed via the administration interface located at the following [address](https://webservices.admin.cam.ac.uk/esd-admin/faces/login.xhtml) A more detailed breakdown of each of these tasks is provided in the following sections.

#### <span id="page-14-0"></span>**Add / Edit a School or Department Record**

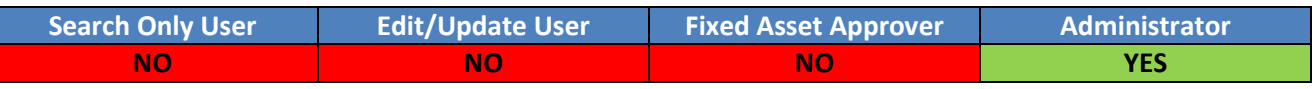

A list of all six Schools of the University of Cambridge is already contained within the Research Facilities & Equipment Database, as well as a current list of all Departments and Faculties associated with these Schools.

In the event of a change of School/Department name, or an organisational change that requires a new School/Department to be added, the Administration User has the ability to make such changes via the '**SCHOOLS'** or **'DEPARTMENTS'** tabs of the administration screen – as shown below.

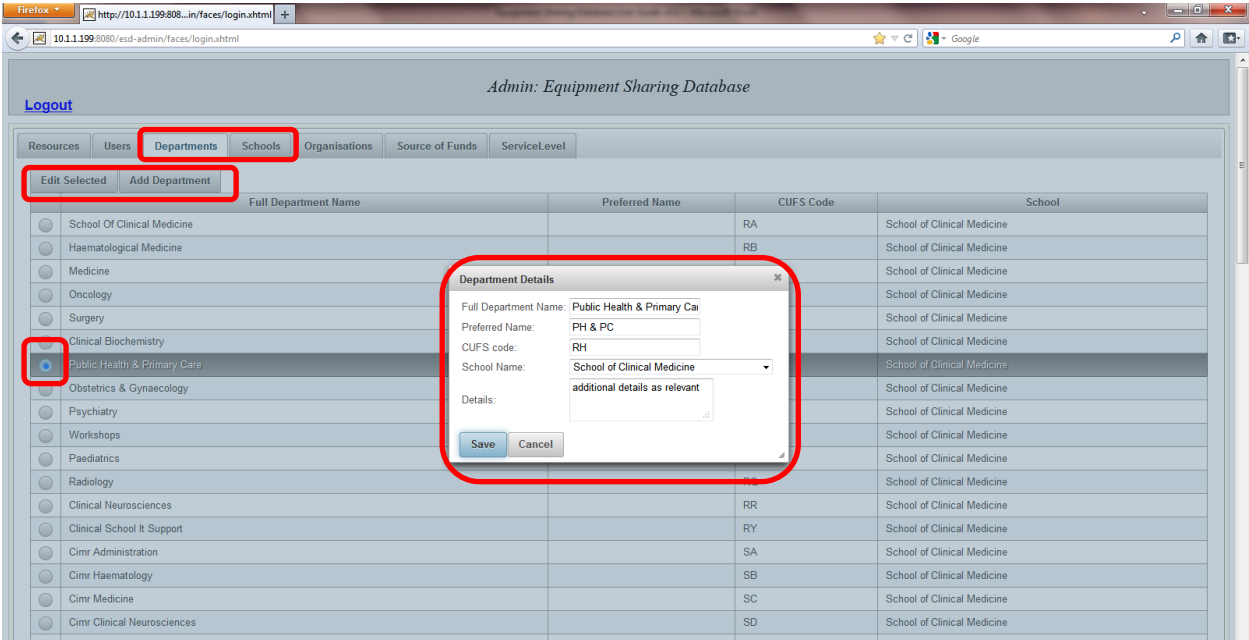

Select the **'Schools'** or '**Departments'**tab, dependent on the record type to be added or edited.

#### **Editing an existing School or Department record.**

- Select the relevant record by **clicking the button** on the right hand side.
- $\bullet$  Click on  $\left| \begin{array}{c}$  Edit Selected button
- Make the relevant changes to the record in the new window that pops up.
- $\bullet$  Click on  $\Box$  button.

#### **Creating a new School or Department record**

- Click on Add Department or Add School
- Enter relevant details in the new window that pops up.
- Click on  $\mathsf{S}^{\text{ave}}$  button.

**NOTE: Great care and planning needs to be exercised prior to amending any existing School or Department values, as any changes made at the administration level will not update existing Facility / Equipment records.** 

### <span id="page-15-0"></span>**Add / Edit a Source of Funds**

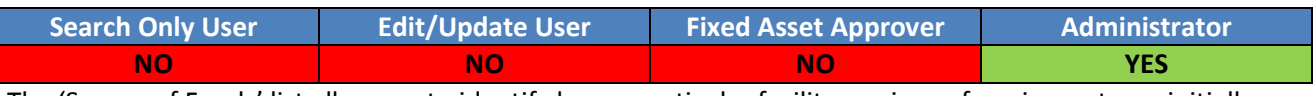

The 'Source of Funds' list allows us to identify how a particular facility or piece of equipment was initially funded – i.e. who paid for it. A comprehensive list has already been added to the Research Facilities & Equipment Database, but it is possible that over time new sponsors types and sources might appear.

The Administration User has the ability to make such changes to these values via the **'SOURCE OF FUNDS'** tab of the administration screen – as shown below.

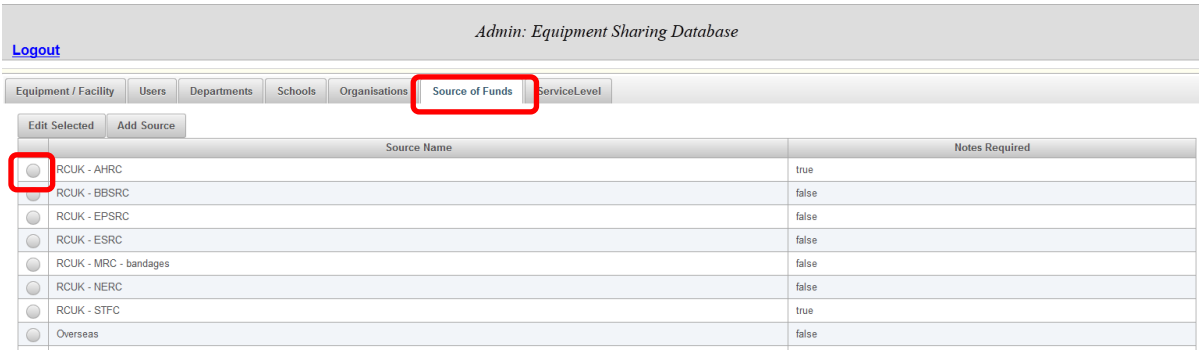

Select the Source of Funds tab

#### **Editing an existing Source of Funds.**

- Select the relevant record by **clicking the button** on the right hand side.
- $\bullet$  Click on  $\left| \begin{array}{c} \end{array} \right|$  Edit Selected button
- Make the relevant changes to the record in the new window that pops up.
- $Click on <sup>Save</sup> button.$

#### **Creating a new Source of Funds.**

- Click on Add Source button
- Enter relevant details in the new window that pops up.
- Click on  $\left\lfloor \frac{\text{Save}}{\text{п}} \right\rfloor$  button.

<span id="page-15-1"></span>**NOTE: Great care and planning needs to be exercised prior to amending any existing School or Department values, as any changes made at the administration level will not update existing Facility / Equipment records.** 

### <span id="page-16-0"></span>**Add / Edit a Service Level**

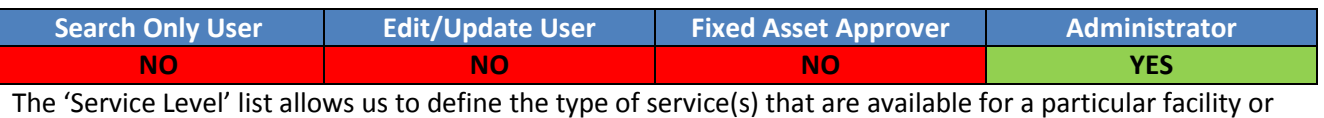

piece of equipment. A short list of service types has already been added to the Research Facilities & Equipment Database, but it is possible that over time new service levels might need to be added. It is likely that additions to this list will be requested via the Equipment Working Group and not via general database users.

The Administration User has the ability to make such changes to these values via the '**SERVICE LEVEL'** tab of the administration screen – as shown below.

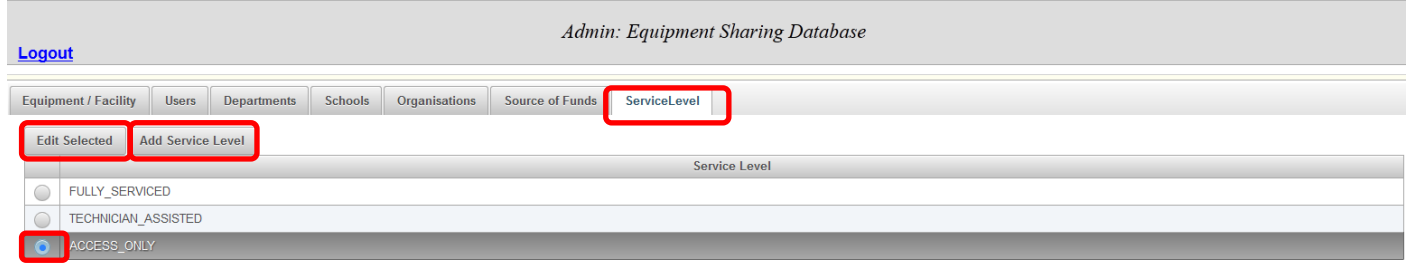

Select the ServiceLevel tab

#### **Editing an existing Service Level.**

- Select the relevant record by **clicking the button** on the right hand side.
- Click on Edit Selected button
- Make the relevant changes to the record in the new window that pops up.
- Click on  $\left\lfloor \frac{\text{Save}}{\text{bottom}} \right\rfloor$  button.

#### **Creating a new Service Level.**

- Click on Add Service Level button
- Enter relevant details in the new window that pops up.
- $\bullet$  Click on  $\left\lfloor \frac{\text{Save}}{\text{Button}} \right\rfloor$  button.

<span id="page-16-1"></span>**NOTE: Great care and planning needs to be exercised prior to amending any existing Service Levels, as any changes made at the administration level will not update existing Facility / Equipment records.**

#### <span id="page-17-0"></span>**User Administration – Role overview**

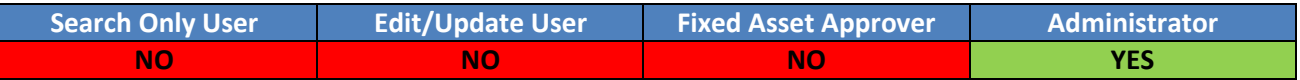

There are three different roles across the Research Facilities & Equipment Database that need to be managed by the Administration User – as follows:

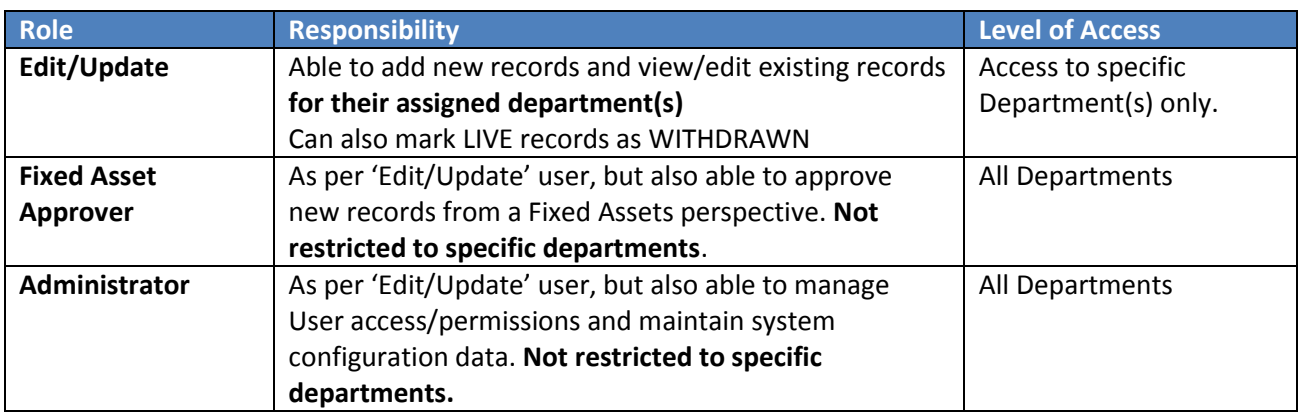

Although some users have already been added to the Research Facilities & Equipment Database, there is a need for the Administration Users to manage the ongoing allocation and removal of permissions for all 3 of the above roles. This is managed via the **USERS** tab of the administration screen – as shown below.

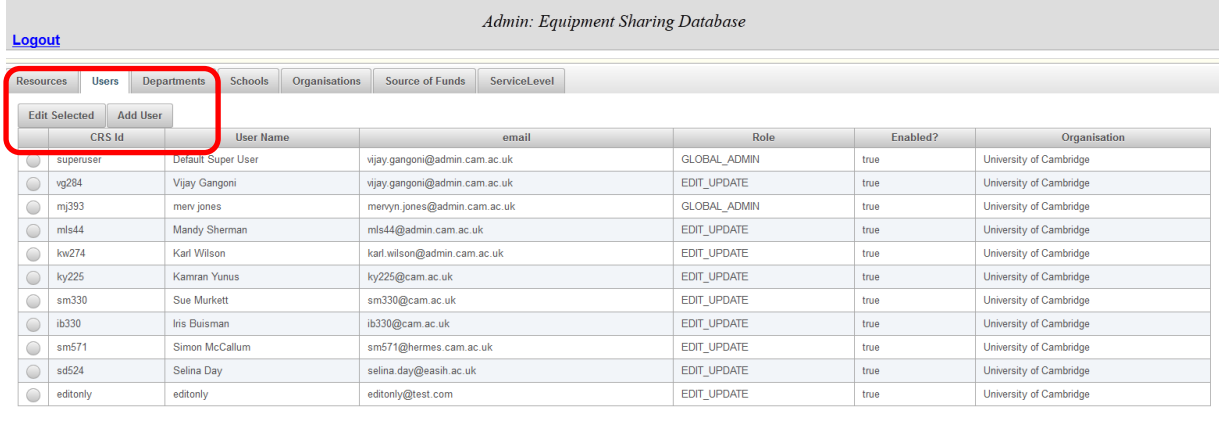

# <span id="page-18-0"></span>**Add new User**

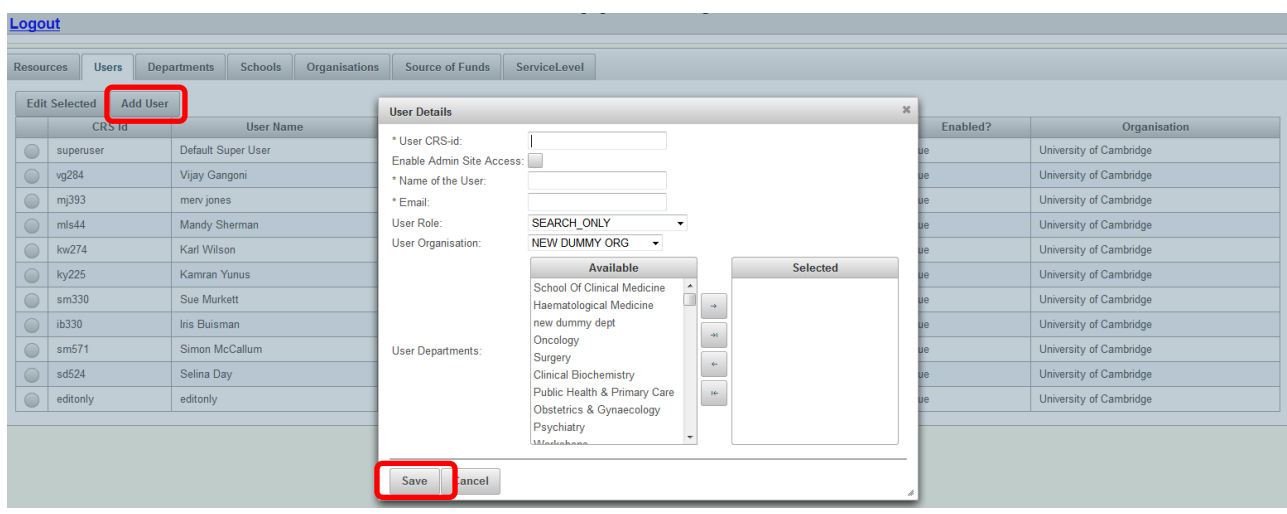

- $\bullet$  Click on  $\boxed{\phantom{a}^{\rm Add\,User}}$  button.
- Enter relevant details in pop-up window
	- Enter User **CRSid**
	- If the user is an Edit/Update User, Approver or an Administrator, **CHECK the 'Enable Admin Site Access'** checkbox. If Search Only User, DO NOT CHECK 'Enable Admin Site Access'.
	- Enter **User Name**
	- Enter **Email Address**
	- Select **User Role** from drop-down list
	- Select the **Department(s)** that the user should be assigned to. Note: For Approver and Admin users, select all departments. For Edit/Update users, select only those that are relevant
- $\bullet$  Click on  $\overline{\phantom{a}}^{\text{Save}}$  button

## <span id="page-19-0"></span>**Edit Existing User**

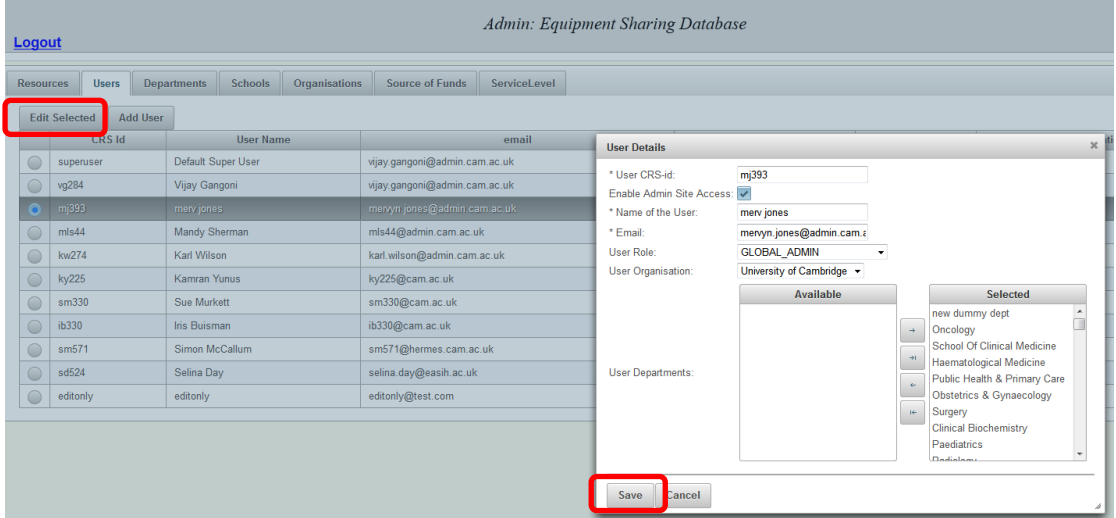

- Go to USERS tab.
- Select the relevant user record by **clicking the button** on the right hand side.
- $\bullet$  Click on  $\overline{\phantom{0}}$  Edit Selected button.
- Edit user details as required
- Click on  $\left\lfloor \frac{\text{Save}}{\text{Save}} \right\rfloor$  button

## <span id="page-19-1"></span>**Removal of 'Admin Site' access.**

 To remove a user's access to the 'Admin Site' – i.e. where an Edit/Update, Approver or Administrator would access the system, simply **uncheck the 'Enable Admin Site Access' checkbox** and update their access to **'Search Only'**, then Click on save button

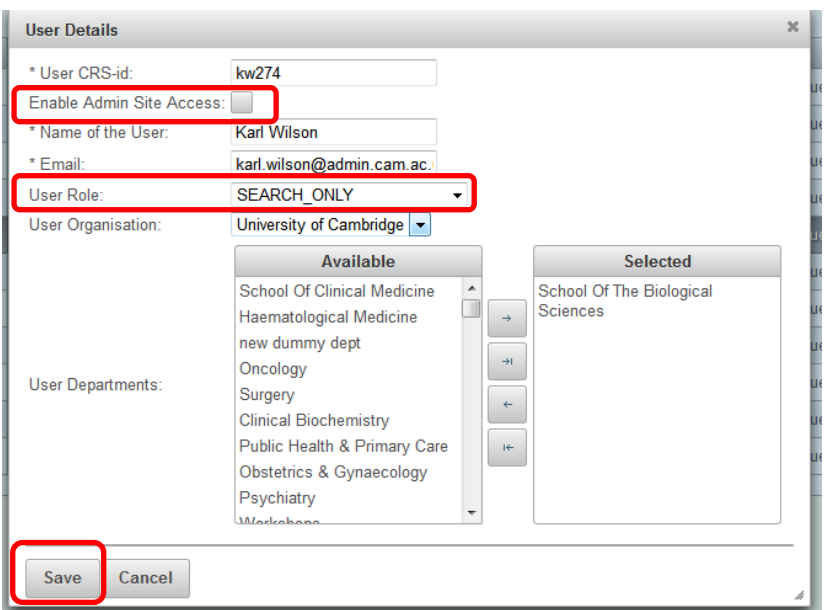

## <span id="page-20-0"></span>**Document Information**

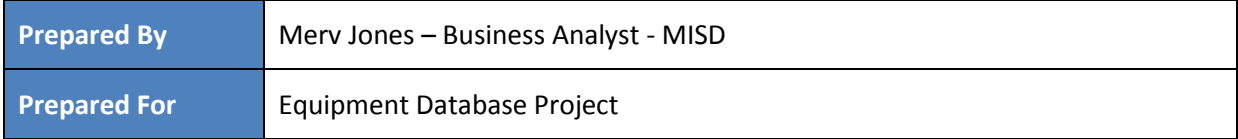

To report any issues with this document, or to suggest any changes please e-mail [mervyn.jones@admin.cam.ac.uk](mailto:mervyn.jones@admin.cam.ac.uk)

# <span id="page-20-1"></span>**Version History**

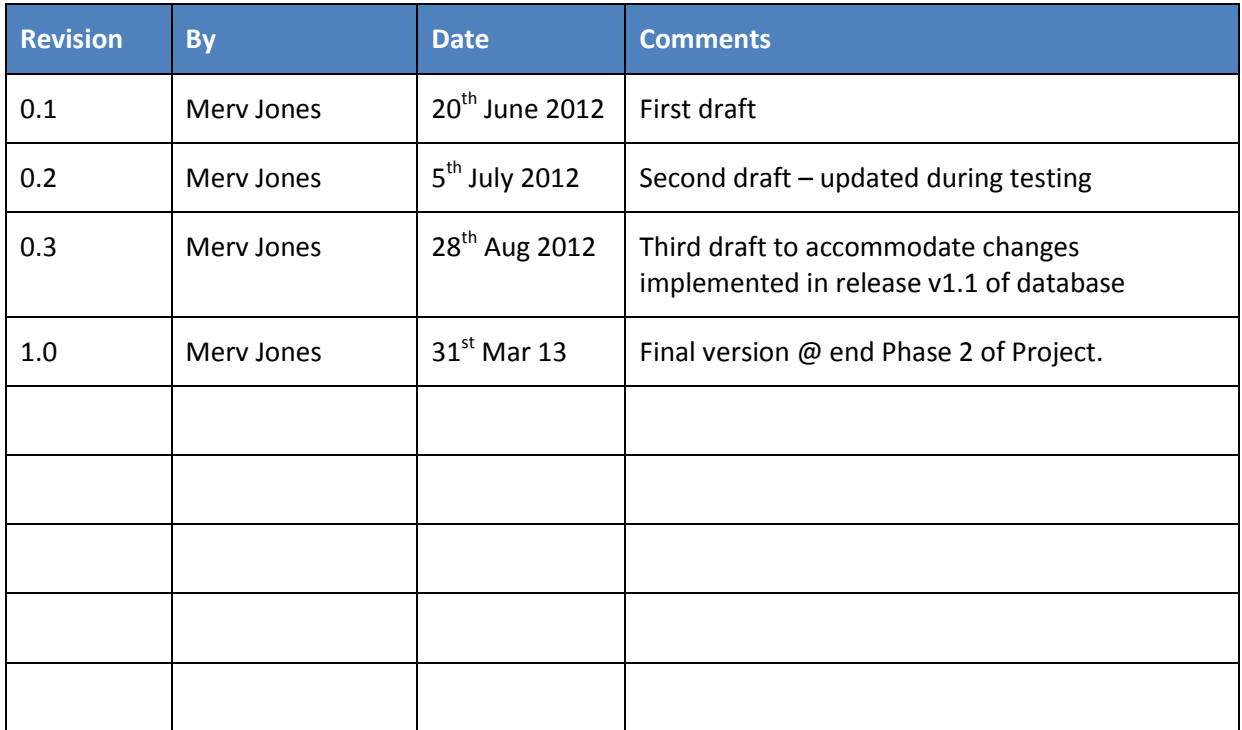